#### **Object Storage Service**

### Tool Guide (OBS Browser+) (Kuala Lumpur Region)

**Issue** 01

**Date** 2022-08-15

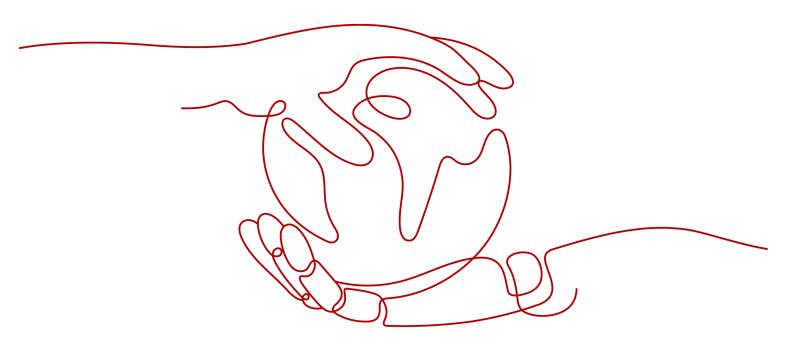

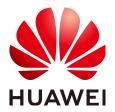

#### Copyright © Huawei Technologies Co., Ltd. 2022. All rights reserved.

No part of this document may be reproduced or transmitted in any form or by any means without prior written consent of Huawei Technologies Co., Ltd.

#### **Trademarks and Permissions**

HUAWEI and other Huawei trademarks are trademarks of Huawei Technologies Co., Ltd. All other trademarks and trade names mentioned in this document are the property of their respective holders.

#### **Notice**

The purchased products, services and features are stipulated by the contract made between Huawei and the customer. All or part of the products, services and features described in this document may not be within the purchase scope or the usage scope. Unless otherwise specified in the contract, all statements, information, and recommendations in this document are provided "AS IS" without warranties, guarantees or representations of any kind, either express or implied.

The information in this document is subject to change without notice. Every effort has been made in the preparation of this document to ensure accuracy of the contents, but all statements, information, and recommendations in this document do not constitute a warranty of any kind, express or implied.

#### **Contents**

| 1 Introduction                                                                                                    | 1  |
|----------------------------------------------------------------------------------------------------|----|
| 2 OBS Browser+ Function Overview                                                                                                    | 2  |
| 3 Downloading OBS Browser+                                                                                                    | 4  |
| 4 Installing OBS Browser+                                                                                                    | 5  |
| 5 Logging In to OBS Browser+                                                                                                    | 6  |
| 6 FAQs                                                                                                    | 8  |
| 6.1 Where Can I Obtain Access Keys (AK and SK)?                                                                                         | 8  |
| 6.2 Can I Install Two OBS Browser+ Tools from Different Sites in One System?                                                            | 8  |
| 6.3 Why Does the Task Processing Speed Slow After the Number of Tasks Exceeds a Million?                                                | 8  |
| 6.4 Why Are the Displayed Number of Objects and Used Storage Capacity Different from the Actual Number of Objects and Storage Capacity? |    |
| 6.5 How Can I Locate Common Network Errors?                                                                                             | 9  |
| 6.6 How Can I Permanently Share Files or Folders with Other Users?                                                                      | 9  |
| 6.7 How Can I Access a Specific Bucket or Directory?                                                                                    | 10 |
| 6.8 Can I Cancel the Directory Sharing After a Directory Has Been Shared with Others?                                                   | 10 |
| 6.9 Can I Query the Number and Size of Files in a Folder on OBS Browser+?                                                               | 10 |
| 7 Uninstalling OBS Browser+                                                                                                    | 11 |
| 8 Change History                                                                                                    | 12 |

### 1 Introduction

OBS Browser+ is a GUI-based desktop application that is intuitive and easy to use. It allows you to comprehensively manage OBS buckets and objects from your local end. For example, you can create buckets, and upload and download objects on OBS Browser+.

Table 1-1 PC specifications required by OBS Browser+

| Item                              | Specification                                                                                                    | Remarks                                                                                    |
|-----------------------------------|----------------------------------------------------------------------------------------------------|--------------------------------------------------------------------------------------------|
| OS                                | <ul> <li>Windows 7 Pro SP1 64-bit</li> <li>Windows 10 Pro 64-bit</li> <li>Windows Server 2008 R2         <ul> <li>Enterprise 64-bit</li> </ul> </li> <li>Windows Server 2016         <ul> <li>standard 64-bit</li> </ul> </li> </ul> | Linux OSs are not supported.<br>Windows 7 or later Windows<br>OS releases are recommended. |
| СРИ                               | <ul><li>Minimum: 2-core 1.6 GHz</li><li>Standard: 2-core 2.4 GHz</li></ul>                                                                                                    | -                                                                                          |
| Memory                            | <ul> <li>Minimum: 4 GB</li> <li>Standard: 8 GB</li> <li>Available memory: ≥ 512 MB</li> </ul>                                                                                                    | -                                                                                          |
| Required space for installation   | ≥ 512 MB                                                                                                    | Hard drive space required for installing OBS Browser+                                      |
| Available space of the data drive | ≥ 3 GB                                                                                                    | Hard drive space for storing<br>data files of the OBS Browser+<br>database                 |

## 2 OBS Browser+ Function Overview

Table 2-1 lists the functions supported by OBS Browser+.

**Table 2-1** OBS Browser+ supported functions

| Function                                         | Description                                                                                                    |
|--------------------------------------------------|----------------------------------------------------------------------------------------------------|
| Basic operations on buckets                      | Creating buckets in a specified region, listing buckets, querying basic bucket information, configuring bucket ACLs, managing fragments in buckets, modifying bucket storage classes, deleting buckets, and others |
| Basic operations on objects in buckets           | Creating folders, uploading objects, listing objects, downloading objects, deleting objects, and more  Batch upload, download, deletion, copy, and move of objects  Upload by dragging                             |
| Basic operations on parallel file systems (PFSs) | Listing PFSs, querying basic information of PFSs, configuring ACLs of PFSs, managing fragments in PFSs, deleting PFSs, and more                                                                                    |
| Basic operations on objects in PFSs              | Creating folders, uploading objects, listing objects, downloading objects, deleting objects, and more  Batch upload, download, deletion, copy, and move of objects  Upload by dragging  Multipart upload           |

| Function                   | Description                                                                                                    |
|----------------------------|----------------------------------------------------------------------------------------------------|
| External bucket management | Managing buckets shared by other accounts                                                                                                   |
|                            | Adding an external bucket to OBS     Browser+, or removing the added     bucket                                                             |
|                            | Uploading objects to or<br>downloading objects from external<br>buckets                                                                     |
| System settings            | Settings of OBS Browser+ parameters                                                                                                    |
|                            | Configuring the maximum number<br>of concurrent tasks [1, 50]                                                                               |
|                            | Configuring part size [9, 5120] MB for multipart tasks                                                                                      |
|                            | Configuring network proxy                                                                                                    |
| Task management            | Listing statuses of all tasks, pausing, deleting, running, and searching for tasks                                                          |
|                            | Viewing real-time running statuses<br>(progress, time) of tasks                                                                             |
|                            | <ul> <li>Pausing, deleting, or retrying a batch of tasks</li> </ul>                                                                         |
|                            | Searching for completed and failed tasks by types                                                                                           |
|                            | Automatic retry of failed tasks                                                                                                    |
| Account management         | Login, logout, and login with access keys                                                                                                   |
|                            | Keeping a maximum of 100 accounts login information by default                                                                              |
|                            | Clearing and querying login history                                                                                                    |
| Auxiliary functions        | Favorites folder available for you to save frequently used paths (a maximum of 100 paths by default)  Chartent many available for booleast. |
|                            | Shortcut menus available for bucket<br>and object lists, helping you quickly<br>find the desired operation                                  |

## 3 Downloading OBS Browser+

**Table 3-1** lists the download links of OBS Browser+ for different operating systems.

Table 3-1 List of download addresses

| Supported OS | Download Link                                    |
|--------------|--------------------------------------------------|
| Windows x32  | OBSBrowserPlus-win32 OBSBrowserPlus-win32_sha256 |
| Windows x64  | OBSBrowserPlus-win64 OBSBrowserPlus-win64_sha256 |
| Mac          | OBSBrowserPlus-Mac OBSBrowserPlus-Mac_sha256     |

#### □ NOTE

The link for downloading an OBS Browser+ software package does not contain **sha256**, while that ended with **sha256** is for downloading the verification file of the package.

For example, the link for downloading OBS Browser+ for Windows x64 is , and the link for downloading its verification file is .

Table 3-2 Historical versions

| Version         | Download Link                                                                                  |
|-----------------|------------------------------------------------------------------------------------------------|
| 3.21.8 (latest) | <ul><li>OBSBrowserPlus-win64</li><li>OBSBrowserPlus-win32</li><li>OBSBrowserPlus-Mac</li></ul> |
| 3.21.6          | <ul><li>OBSBrowserPlus-win64</li><li>OBSBrowserPlus-win32</li><li>OBSBrowserPlus-Mac</li></ul> |

# 4 Installing OBS Browser+

#### **Procedure**

- Step 1 Click the download link of OBS Browser+ to download the tool.
- **Step 2** Decompress the downloaded software package.
- Step 3 Run the obs-browser-plus Setup xxx.exe file to install OBS Browser+.
- **Step 4** Double-click **obs-browser-plus** on the **Start** menu or the desktop shortcut to run OBS Browser+.

----End

## 5 Logging In to OBS Browser+

OBS Browser+ supports AK-based login.

#### □ NOTE

If a proxy is required to access your network environment, click **More** > **Settings** > **Network** on the login page to set the proxy before login.

#### **AK Login**

In AK-based login mode, access keys (AK and SK) are used for login authentication. You need to enter the AK and SK for login.

Table 5-1 Login parameters

| Parameter      | Ma<br>nda<br>tor<br>y<br>(Ye<br>s/N<br>o) | Description                                                                                                    |
|----------------|-------------------------------------------|----------------------------------------------------------------------------------------------------|
| Account Name   | Yes                                       | Account names are used to differentiate login accounts of OBS Browser+, which do not have to be the same as your cloud service account. |
| Service        | Yes                                       | Select Other object storage services.                                                                                                   |
| Server Address | Yes                                       | Enter an endpoint:  AP-Kuala Lumpur-OP6: obs.my-kualalumpur-1.alphaedge.tmone.com.my                                                    |

| Parameter                            | Ma<br>nda<br>tor<br>y<br>(Ye<br>s/N<br>o) | Description                                                                                                    |
|--------------------------------------|-------------------------------------------|----------------------------------------------------------------------------------------------------|
| Access Key ID & Secret<br>Access Key | Yes                                       | AK login leverages the access key authentication mechanism of IAM. You can click <b>Obtain Access Keys</b> on the login page to jump to the IAM console and create access keys. More information about access keys (AK and SK) is provided as follows: |
|                                      |                                           | <ul> <li>An access key ID (AK) defines a user that<br/>accesses the OBS system. An AK belongs to<br/>only one user, but one user can have<br/>multiple AKs. OBS identifies users through<br/>access key IDs.</li> </ul>                                |
|                                      |                                           | <ul> <li>A secret access key (SK) is the key used by<br/>users to access OBS. It is the authentication<br/>information generated based on the AK and<br/>the request header. An SK matches an AK,<br/>and they group into a pair.</li> </ul>           |
|                                      |                                           | Where Can I Obtain Access Keys (AK and SK)?                                                                                                    |
| Access Path                          | No                                        | You can enter a frequently used path in the text box, so that you will be direct to the path upon login. Example: obs://bucketName/folder01/                                                                                                    |
| Remember my access<br>keys           | No                                        | If you select this option, the access keys (both AK and SK) are saved. You do not need to enter the access keys upon next login. To avoid account information leakage, deselect this option on a temporary computer.                                   |

#### □ NOTE

- OBS Browser+ can keep the login information of up to 100 accounts.
- If a proxy is required to access your network environment, configure the network proxy before login.

6 FAQS

#### 6.1 Where Can I Obtain Access Keys (AK and SK)?

When you call APIs, you need to use the AK and SK for authentication. To obtain the AK and SK, perform the following steps:

To access OBS in the AP-Kuala Lumpur-OP6 region, contact the administrator to obtain the AK and SK by referring to the access key obtaining method.

### 6.2 Can I Install Two OBS Browser+ Tools from Different Sites in One System?

No. You can install only one OBS Browser+ tool in a system, because OBS Browser + available at different site provides different functions.

### 6.3 Why Does the Task Processing Speed Slow After the Number of Tasks Exceeds a Million?

If the number of tasks in OBS Browser+ reaches a million or above, the system will spend more time in searching among massive amounts of tasks, which adds load to your device. In this case, clear historical task records to improve performance.

## 6.4 Why Are the Displayed Number of Objects and Used Storage Capacity Different from the Actual Number of Objects and Storage Capacity?

The statistics displayed on OBS Browser+ are not real-time statistics, which is for reference only.

#### 6.5 How Can I Locate Common Network Errors?

Accessing OBS using OBS Browser+ is usually affected by your network quality. If there are network fluctuations, your access may time out or your upload/download will fail. If such faults occur, an error message will be displayed in the upper right corner or on the task management page. You can also view log files basic.log and obssdk.log to check whether the network is abnormal. To obtain the log path, choose Settings > Basic Configurations > Log Path. Common errors include connect ETIMEDOUT and premature end of Content-Length delimiter message body (expected: xxxxx, actual:xxxxxx).

#### Solutions:

- 1. Ping the bucket domain name (*bucketName.domain name*) to check the network connectivity. If the network is disconnected, rectify your local network first.
- 2. If the network is normal, but basic operations such as listing and bucket creation occasionally time out, it may be caused by network fluctuations. In this case, try your operation again.
- 3. **premature end of Content-Length delimiter message body (expected:** *xxxxx*, **actual:** *xxxxxx*) is a common error during upload and download operations, because there are occasional network fluctuations. OBS Browser+ supports resumable transfer, so you can retry the upload and download tasks that fail due to network errors. If upload and download tasks fail frequently due to network errors, reduce the value of **Max. Number of Concurrent Tasks**.

#### **MOTE**

• If you want to further analyze the cause of upload or download failures, capture packets on OBS Browser+ to check whether there is packet loss or other network problems on the entire network link. To capture packets on OBS Browser+, you are advised to select **Other object storage services** for **Service** during the login and manually specify an endpoint starting with **http://**, because network packets will be encrypted for transmission if the HTTPS protocol is used.

### 6.6 How Can I Permanently Share Files or Folders with Other Users?

You can use OBS Browser+ to share files or folders with other users through URLs. These URLs are valid for only a certain period. Once they expire, files or folders will not be accessed. If you want to share a file permanently, configure this file to be accessible from anonymous users, so anonymous users can access the file through the URL you shared. To share a folder permanently, configure a bucket policy that makes the objects prefixed with a certain folder readable for the public, so anonymous users can access all objects under that folder. For details about how to configure a bucket policy and how to obtain an object URL, see and respectively.

#### 6.7 How Can I Access a Specific Bucket or Directory?

In some scenarios, when you try to log in to OBS Browser+ using access keys (AK and SK) that have only the permission to access a specific bucket or a specific directory in a bucket, the login will fail because of the lack of listing and other permissions. To address this issue, you can specify an access path (in the **obs://bucketName/folder** format) on the login page.

### 6.8 Can I Cancel the Directory Sharing After a Directory Has Been Shared with Others?

No. URLs for sharing objects or directories through OBS Browser+ have a validity period. During the validity period, the sharing cannot be canceled. Therefore, exercise caution when selecting a URL validity period and when selecting the objects or directories you want to share.

### 6.9 Can I Query the Number and Size of Files in a Folder on OBS Browser+?

No. OBS Browser+ does not provide APIs for directly obtaining the number and size of objects prefixed with a certain folder. If you want to query the number and size of objects under that folder, use OBS SDKs or call APIs to list objects under that folder and then traverse the objects to calculate their total size.

## Uninstalling OBS Browser+

On the Windows **Start** menu, choose **Control Panel** > **Programs** > **Programs** and **Features**. Locate and right-click **obs-browser-plus** *xxx*, choose **Uninstall**, and uninstall the software as instructed.

# 8 Change History

| Release Date | What's New                          |
|--------------|-------------------------------------|
| 2022-08-15   | This is the first official release. |